一、**下载智慧职教云课堂 APP 进行学校要求资料上传**。

**扫描下方二维码进行下载**

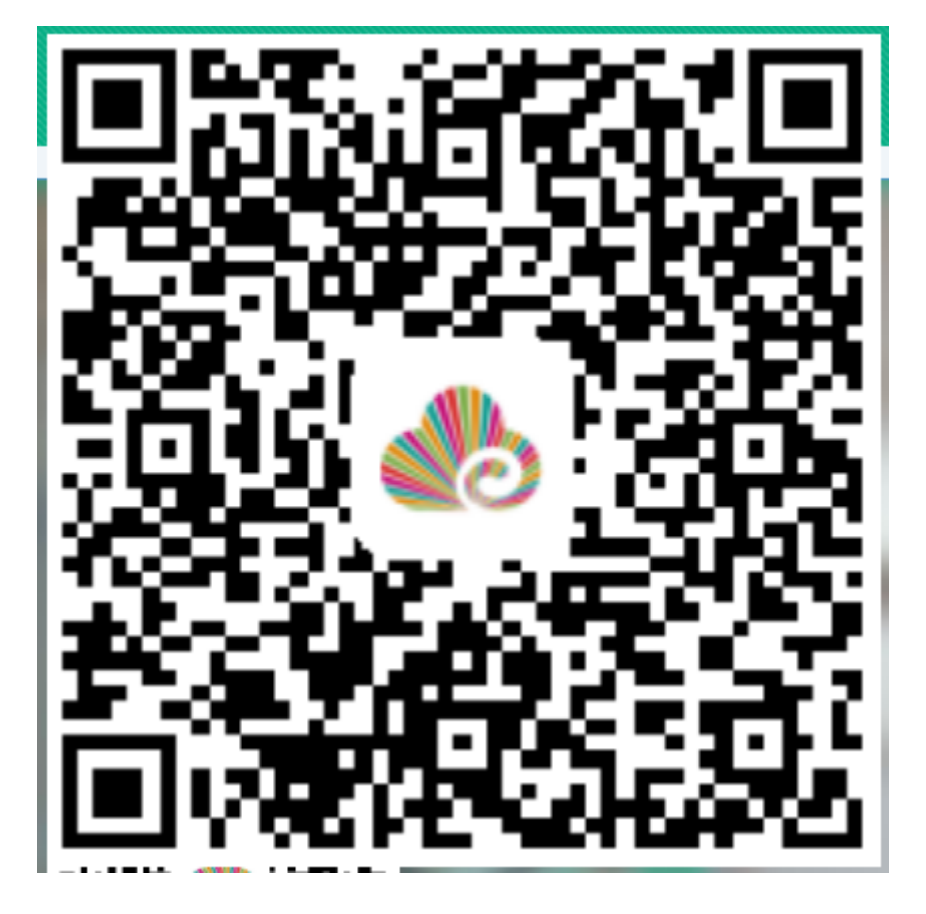

**二、 下载完毕后请进行登录**

**默认账户:考生号 密码:hepgz 登录后可自行修改密码 若在电脑上修改过密码 就请用修改后的密码 进行登录。 如:考生号为:2020231 密码 hepgz**

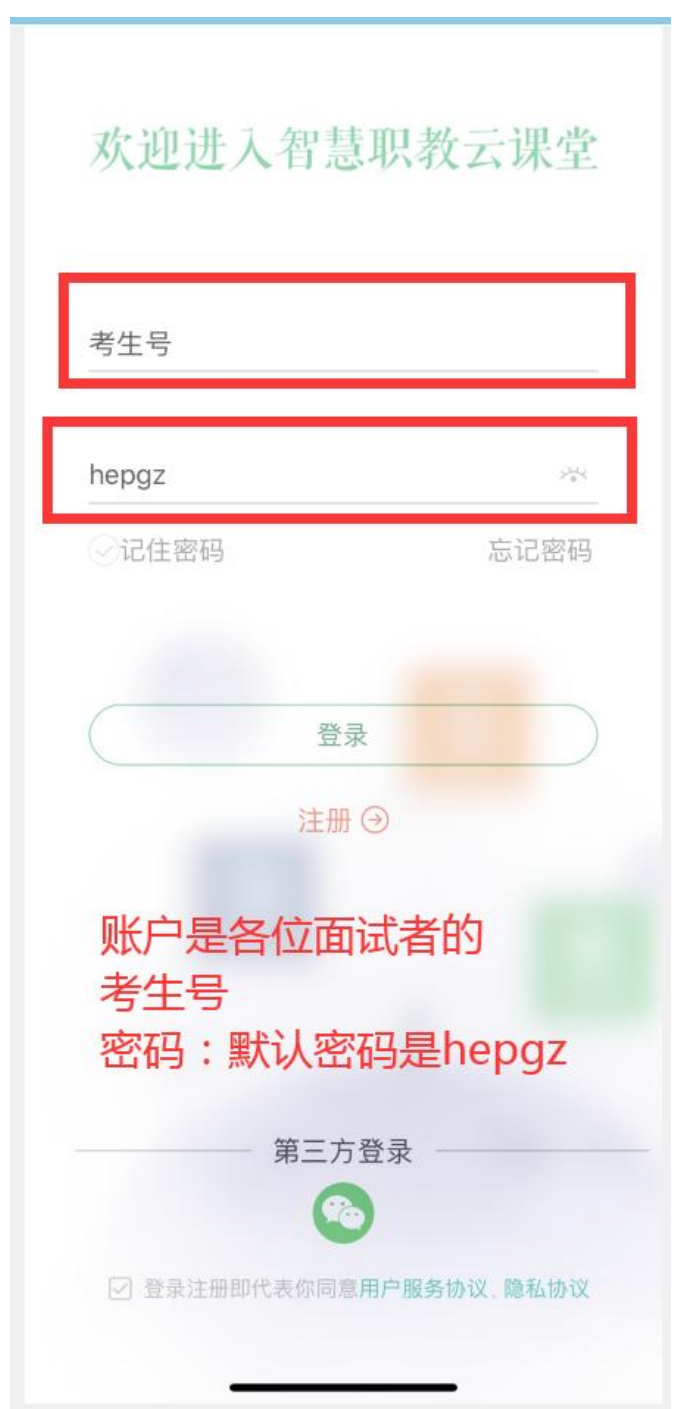

**三、 根据提示验证手机进行登录**

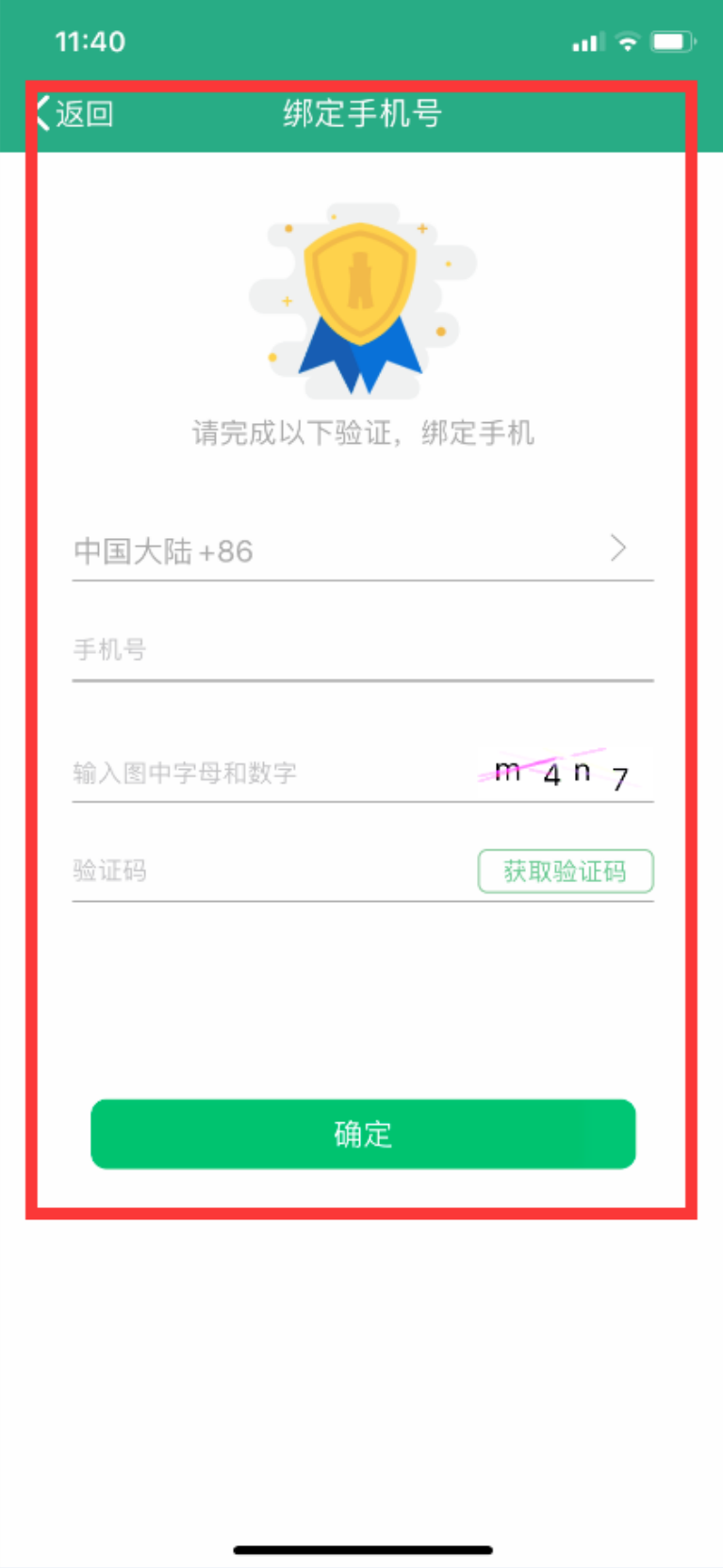

#### **四、 进入后点开 我的学习**

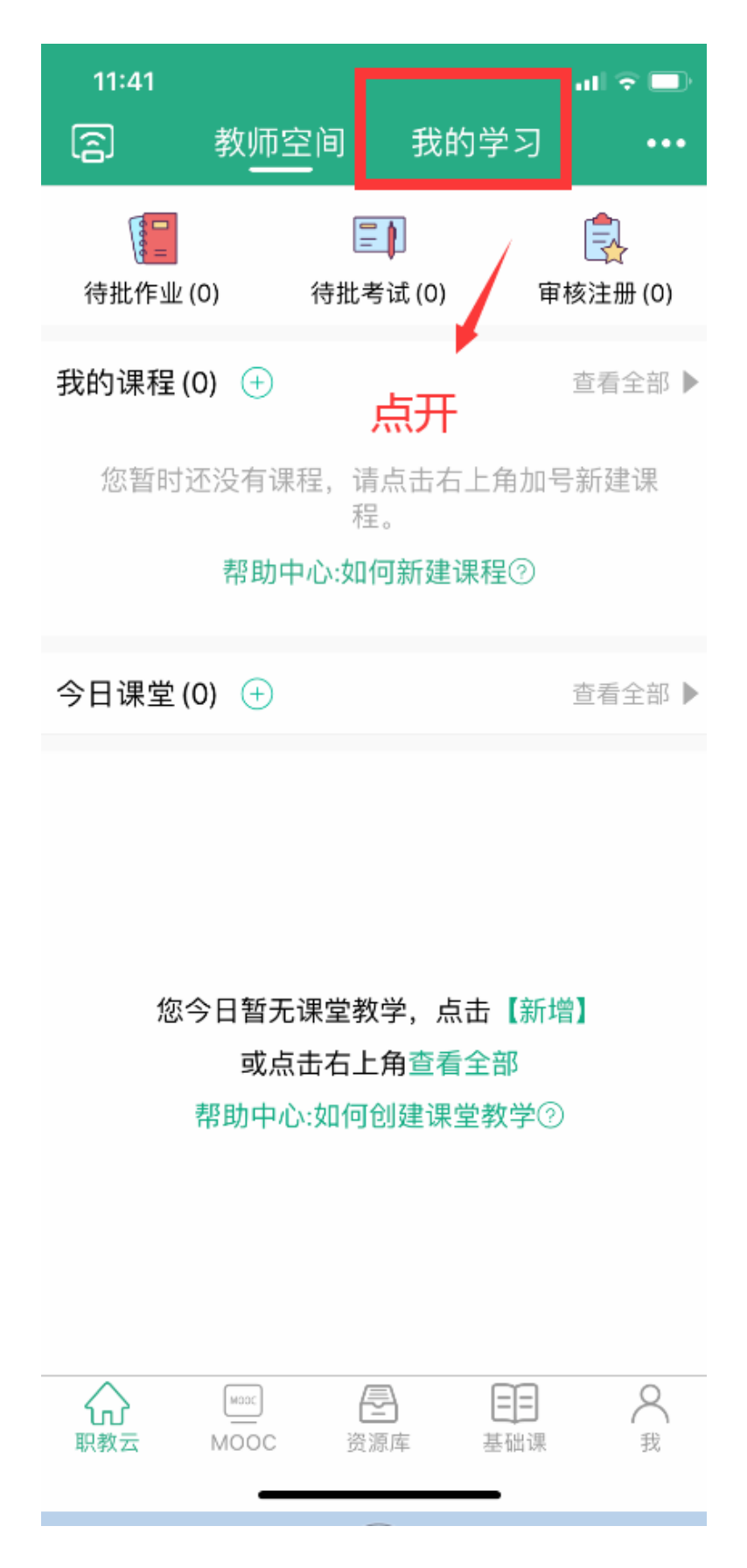

**五、 点击右上角 选择手动输入 输入邀请码:** 

# **邀请码:3234zt**

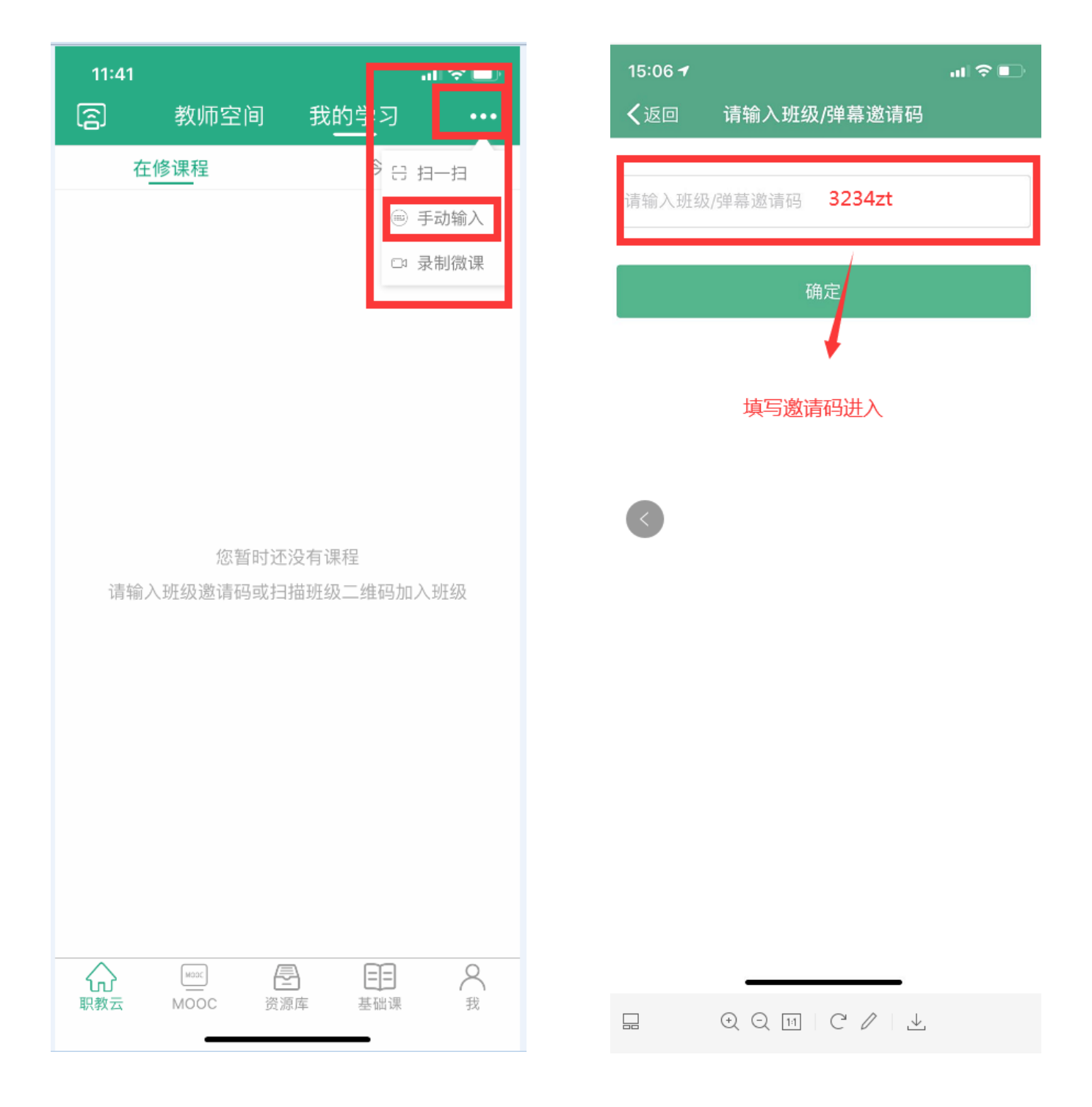

### **六、 进入班级后 点开下列红框**

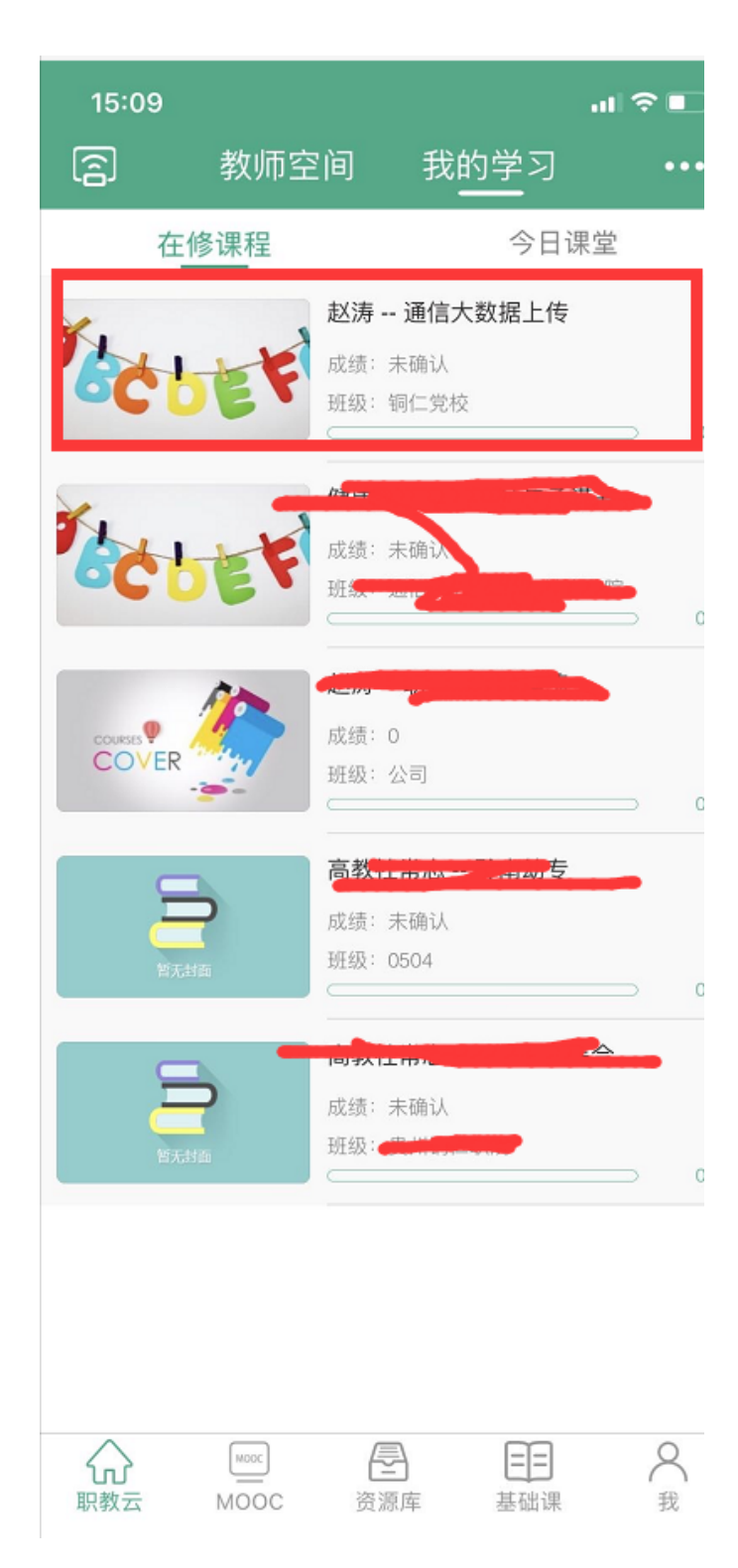

#### **七、 选择进入作业**

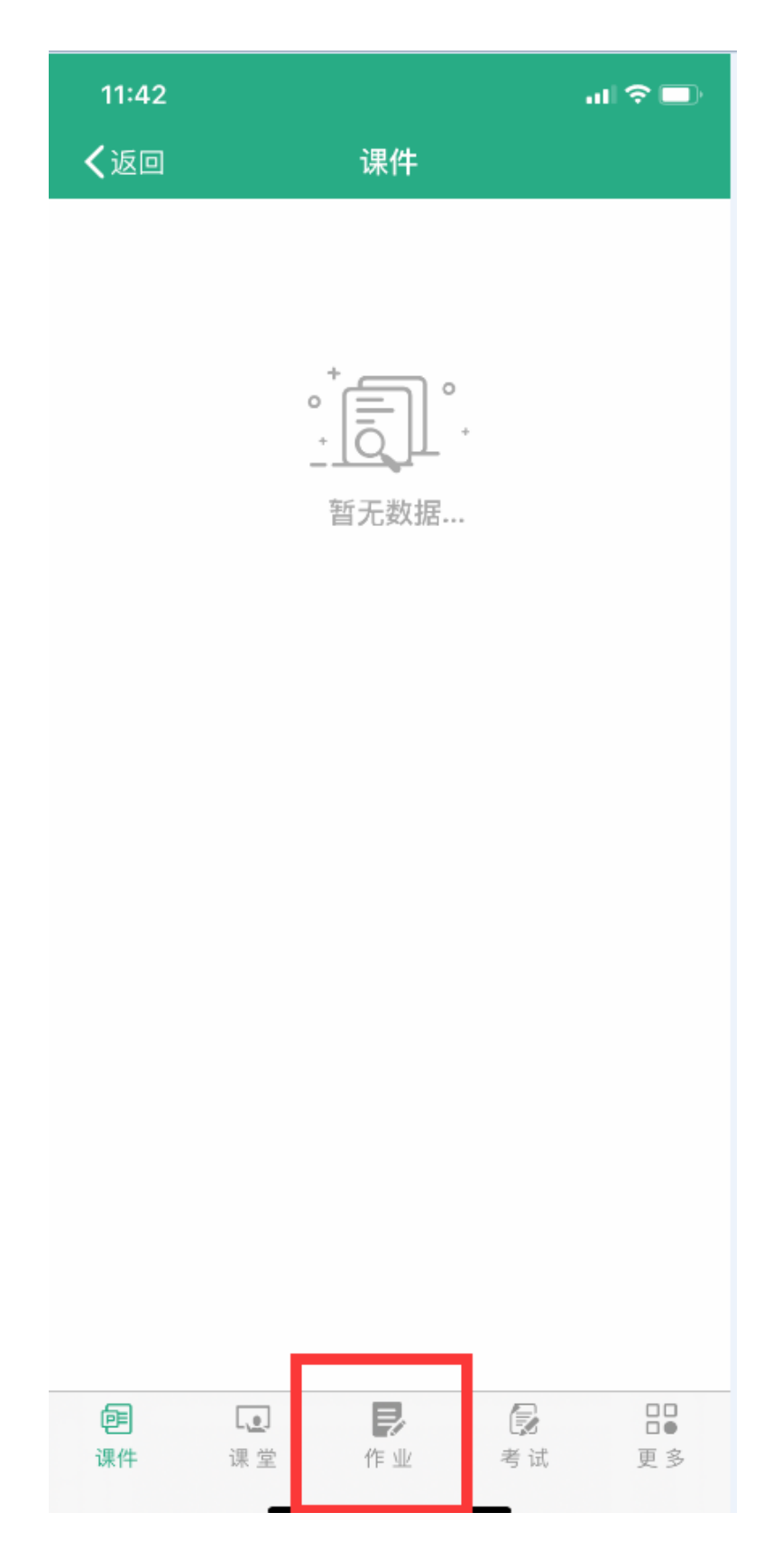

## **八、 进入作业后点击红框位置**

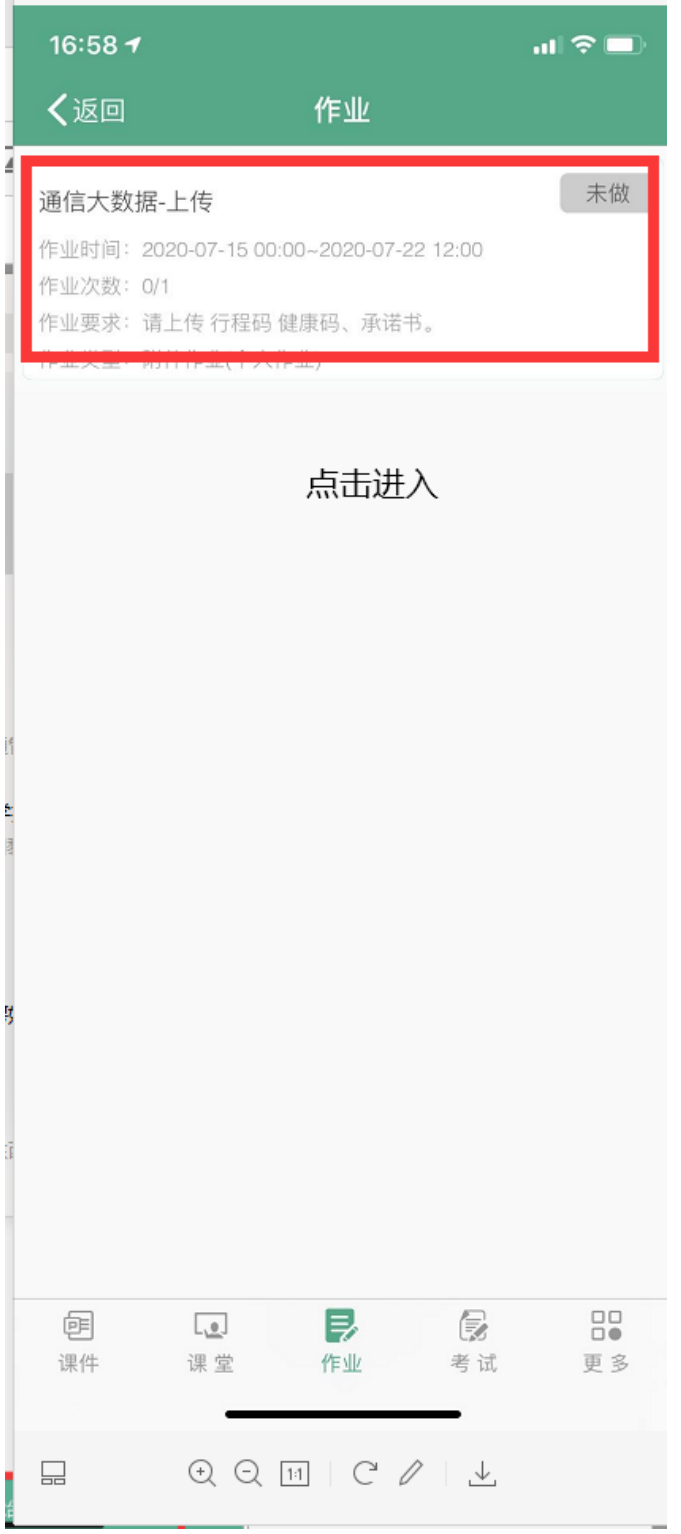

#### **九、 点击开始答题。**

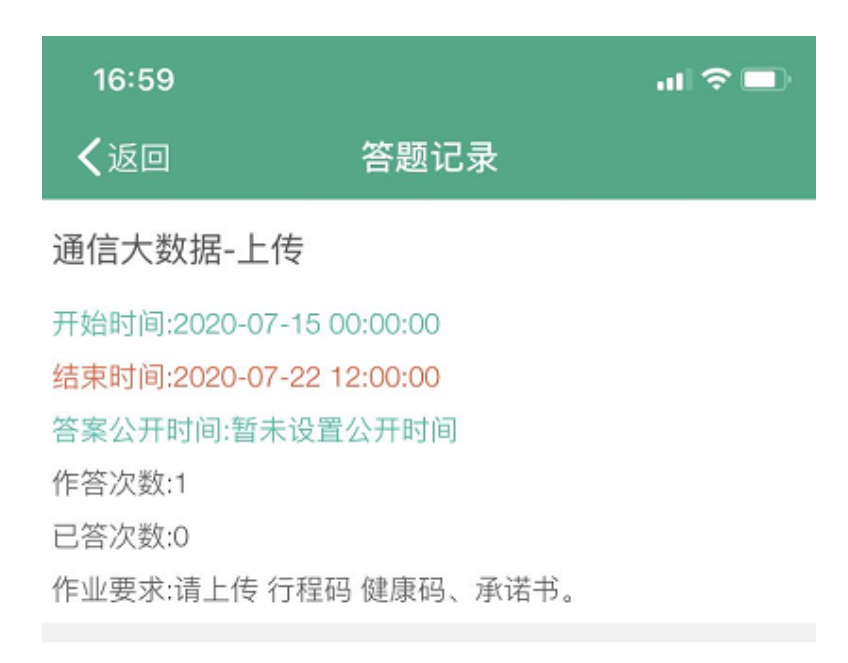

暂无任何作答记录信息

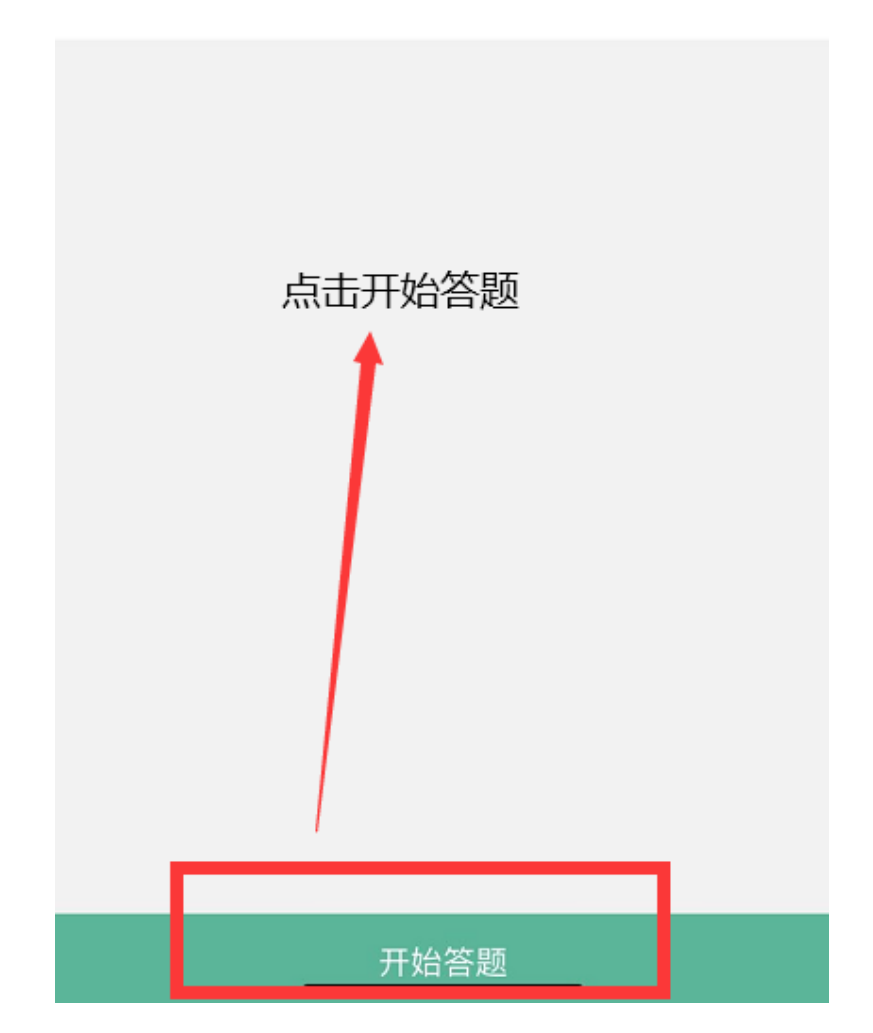

**十、 点击文件进行上传承诺书、身份证正反面 拍照上传即可。**

**由于上面手机各有不同,若不支持拍照上传,请提前拍照,然后点击相册选 择所选图片上传即可。**

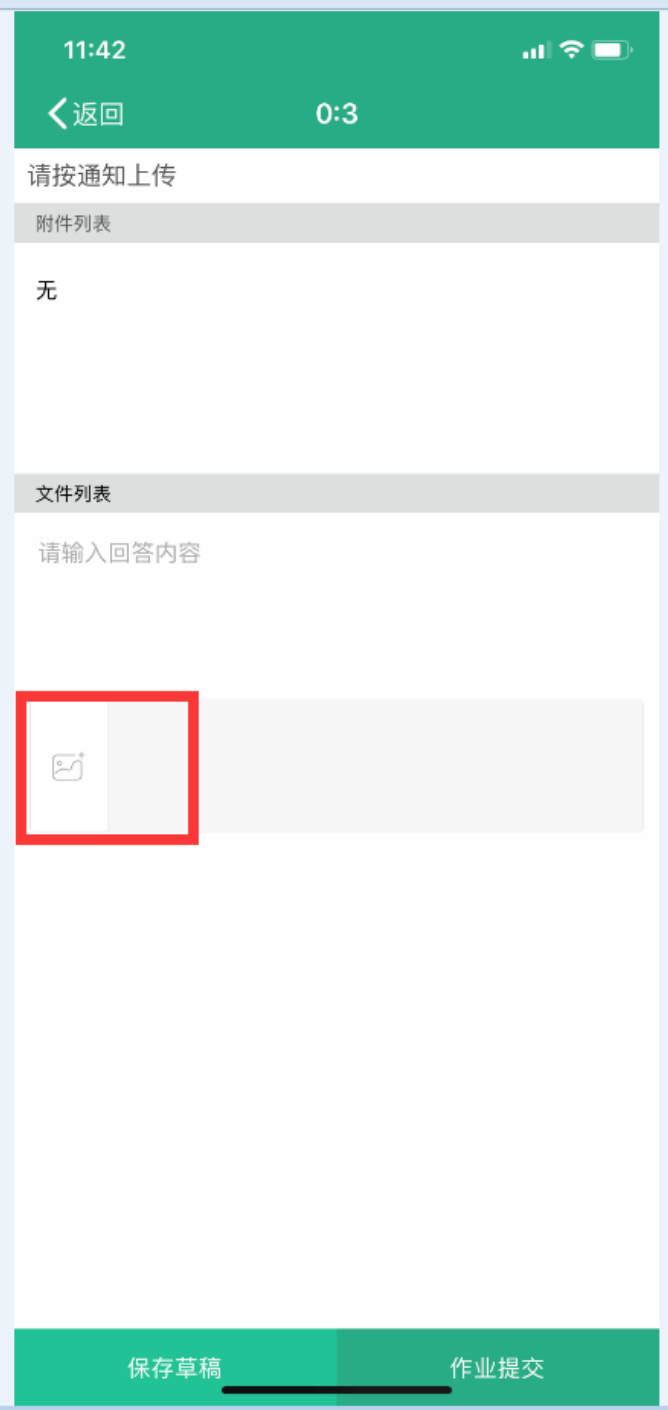

### **十一、请选择自己文件所在手机位置**

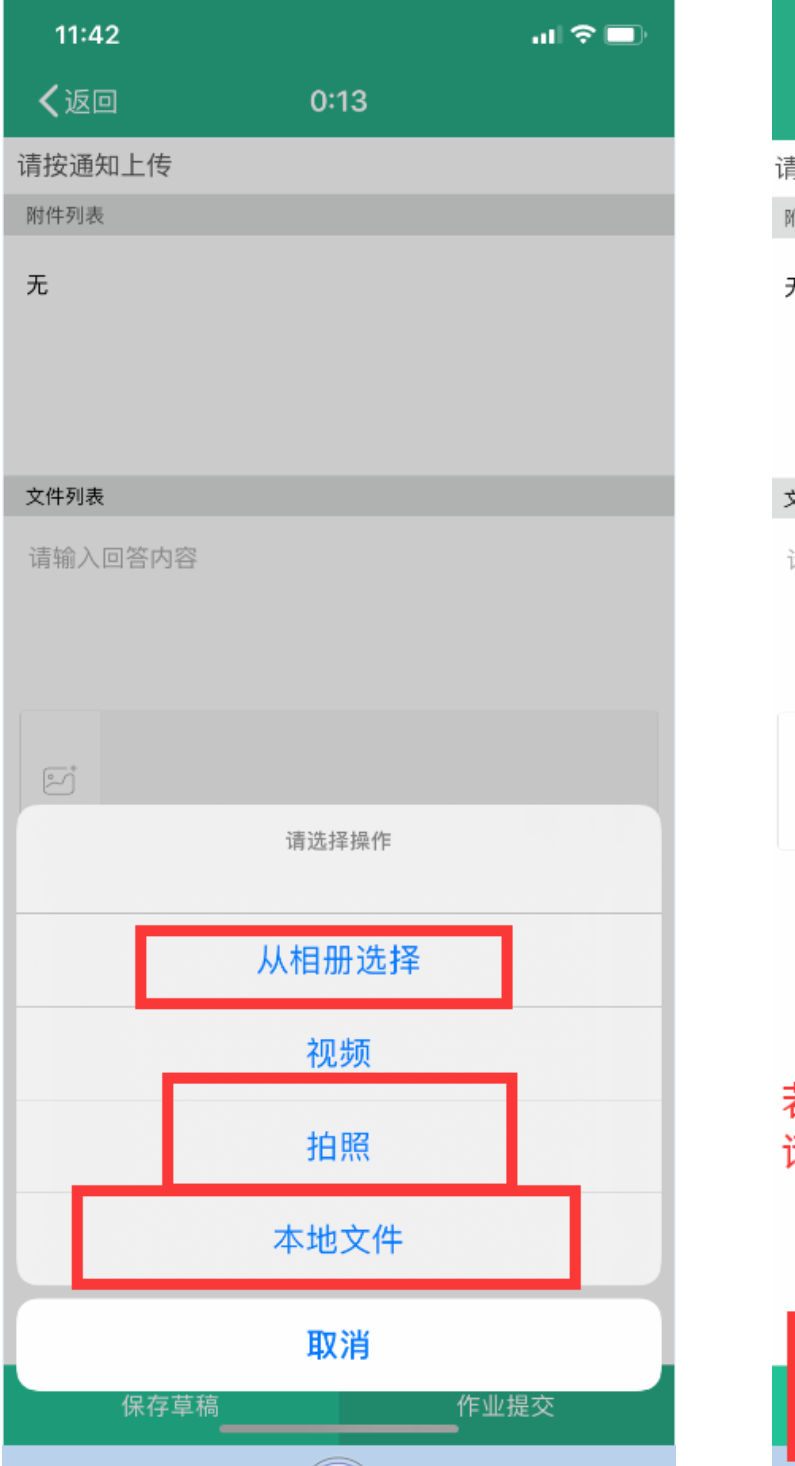

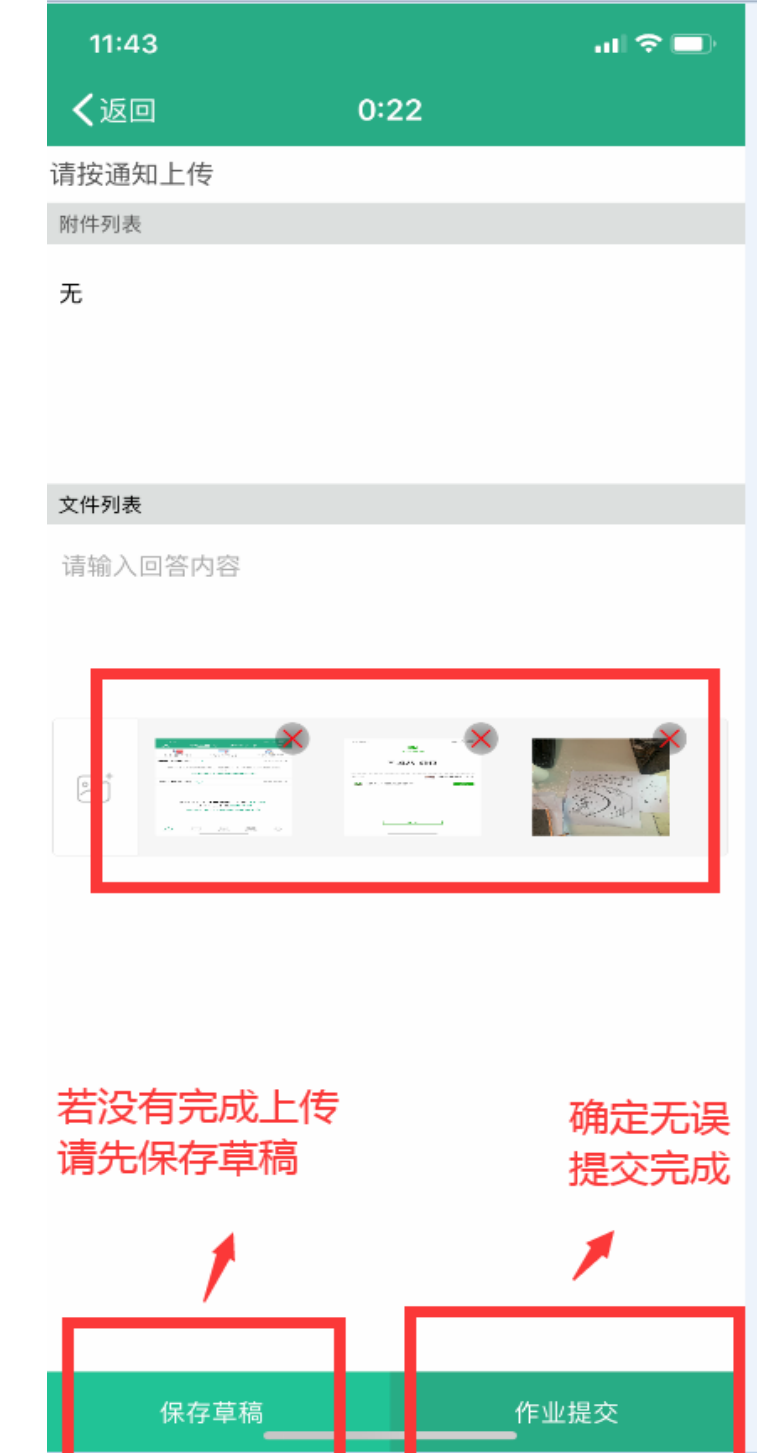

**十二、完成上传**

**若在上传途中出现故障问题或者其他技术问题请与下面老师联系**

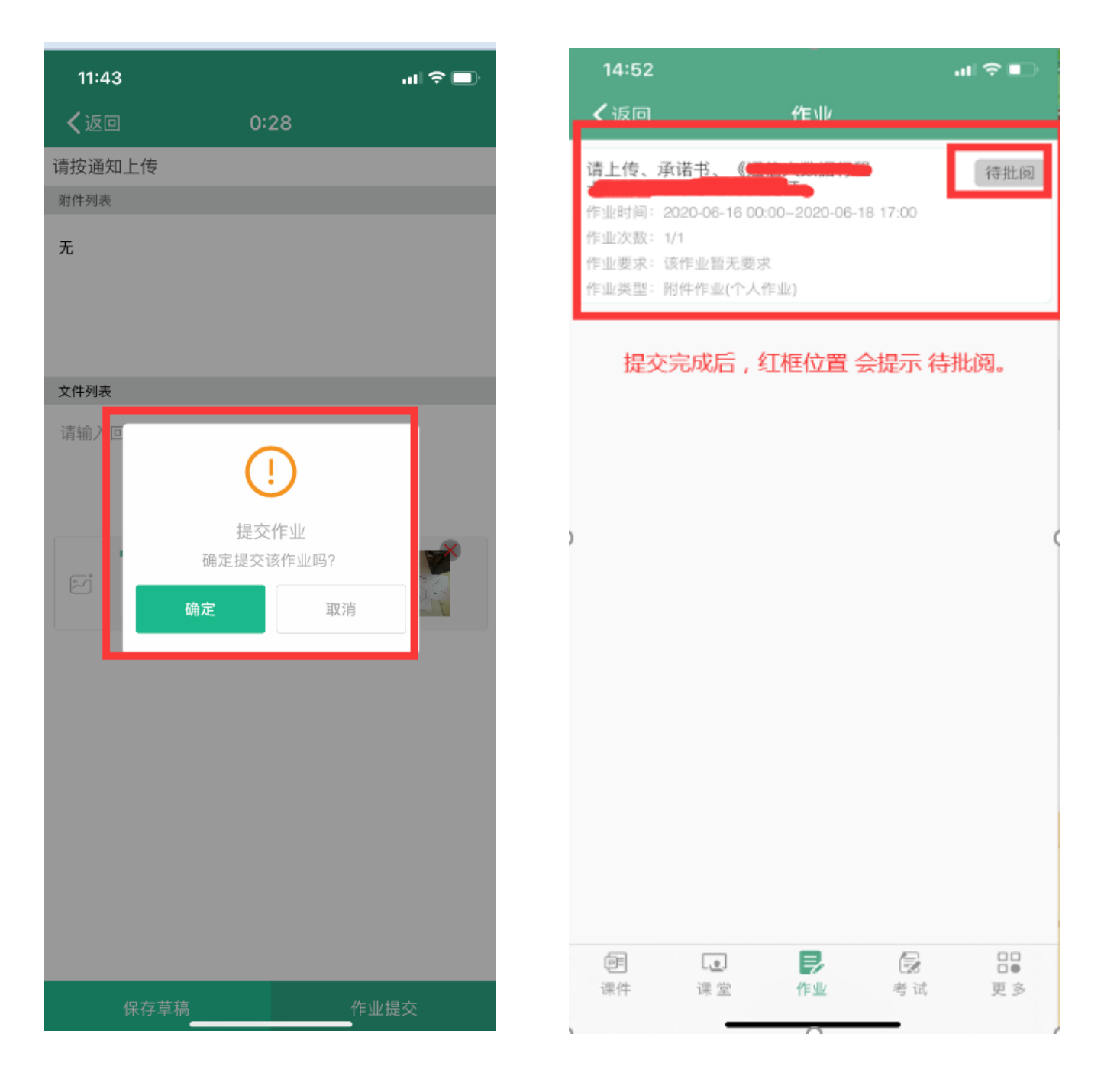

**技术支持:**

**蒋老师 QQ:31373447**